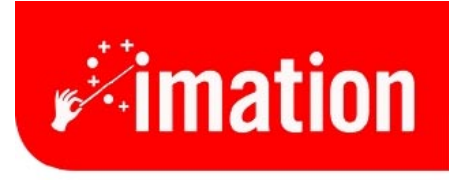

imaginative solutions.

# **Instructions for Rebuilding**

Imation Matchprint™ Professional Server

#### **Contents**

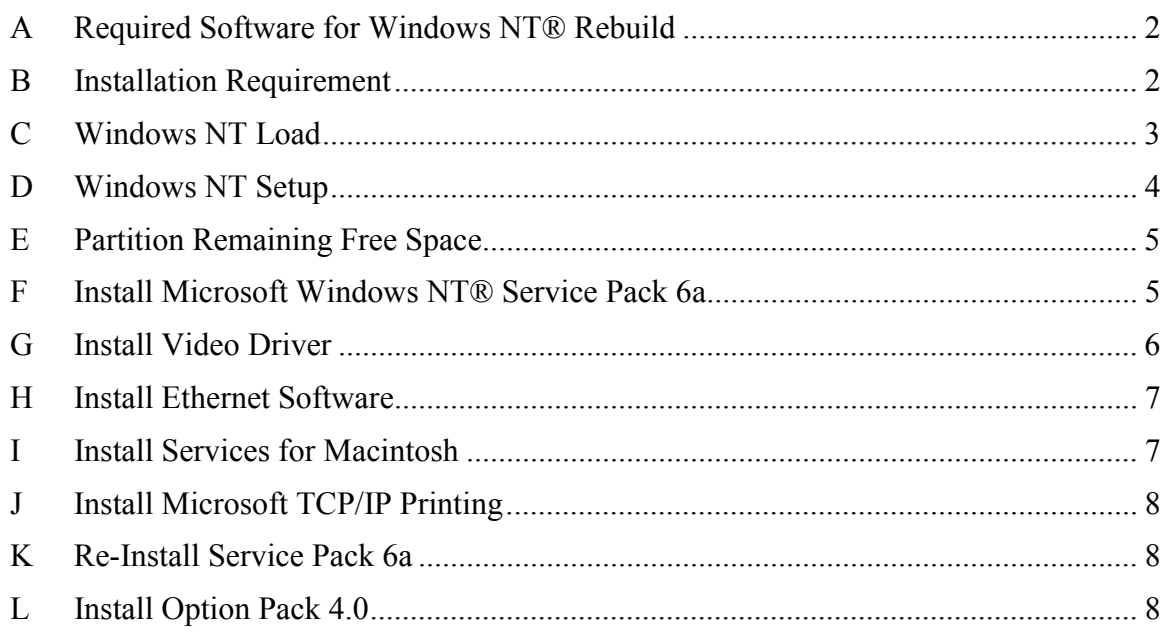

#### <span id="page-1-0"></span>**A Required Software for Windows NT® Rebuild**

## **Windows NT® Setup Disks 1, 2 and 3** Two jewel cases containing the following four CD-ROMs: **MicroSoft Windows NT® Server MicroSoft® Front Page 98 MicroSoft Windows NT® 4.0 Option Pack MicroSoft Windows NT® Service Pack 6a adaptec MicroSoft Windows NT®, Version d3.5 diskette International ATI Installation CD, Version 105 Intel® Desktop Board D815EEA**

## **B Installation Requirement**

To complete these procedures, the **Imation Matchprint™ Professional Server** must be installed on a LAN network with access to the internet.

#### <span id="page-2-0"></span>**C Windows NT Load**

- 1. Before powering on the system, insert **Windows NT® Setup Disk 1** into the drive.
- 2. Turn on the system.
- 3. Follow the prompts and insert **Windows NT® Setup Disk 2** when requested. **Note:** This is a setup procedure, not a repair. Follow the prompts accordingly.
- 4. Continue to follow the prompts. Always select the default unless other information is stated here:

**Note:** Only ESDI/IDE devices are detected by NT.

- a. When ……………… appears, select **S**pecific
- b. Insert **adaptec disk d3.5**
- c. Choose Adaptec ULTRA 160 Family PCI SCSI Controller (NT 4.0)
- d. After loading, select Enter to return to setup.
- e. Insert **Windows NT® Setup Disk 3.**
- f. Page down and select F8 to agree to license
- g. **N**ew load (not upgrade)
- h. Press Enter.
- i. **D**elete Partition OK
- j. **L** to Delete
- k. Use unpartitioned drive (or….?
- l. File System Select NTFS
- m. If 9 G drive is unpartitioned, select 4096 for partition size.
- n. Select **Format NTFS**
- o. Choose **WIN NT**
- p. Test drive.
- q. Remove **Windows NT® Setup Disk 3**.
- r. Remove **adaptec** CD from drive.
- s. **Restart** when prompted.

#### <span id="page-3-0"></span>**D Windows NT Setup**

- 1. Insert Microsoft Windows NT® Server CD-ROM.
- 2. Select **Next**.
- 3. **Name:** Enter any name you want. For example, the department name. **Org:** Enter your company name.
- 4. Enter the **CD-Key** number located on the back of the CD case.
- 5. Set server for **5 Concurrent Connections.**
- 6. Enter the computer location. For example: IMPS\_DFE3B
- 7. Select **Stand-Alone Server**.
- 8. Administrator password leave blank.
- 9. **No** to creating emergency disk.
- 10. Uncheck **Accessories Options** (or set to customer preference)
- 11. Select **Finish Setup**.
- 12. Setup time zone.
- 13. Setup Display as 640 x 480 and apply.
- 14. Remove CD.
- 15. **Restart** when prompted.

## <span id="page-4-0"></span>**E Partition Remaining Free Space**

- 1. Go to **Start > Program > Administrator Tools > Disk Admin**.
- 2. Right-click to create NTFS partition.
- 3. Label drives as:
	- $A floppy$
	- $B$  empty
	- C O/S System drive 0
	- $D 2<sup>nd</sup>$  drive 1
	- E CD-ROM
	- $F 4$  Gb partition drive 0 (extra partition)
- 4. Close.

## **F Install Microsoft Windows NT® Service Pack 6a**

- 1. Insert **Microsoft Windows NT® Service Pack 6a** disk into drive.
- 2. At the Read Me file that launches, select **Windows NT® Service Pack 6a for PC**.
- 3. Follow prompts.
- 4. **Restart** when prompted.

#### <span id="page-5-0"></span>**G Install Video Driver**

- 1. Insert **International ATI Installation CD, Version 105** into the drive.
- 2. Choose **ATI Easy Install.**
- 3. Follow prompts.
- 4. Select **Express Install**. (Please wait until installation completes.)
- 5. Recommend restarting here.
- 6. At Control Panel window, select:
	- 265 Colors
	- true color
	- $\bullet$  75 Hz
	- $\bullet$  1024 x 768 pixels
	- small fonts
- 7. At Change Display Settings window, select: ATI as Manufacturer and ?……. for Display.
- 8. Remove CD from drive.
- 9. **Restart** when prompted.

## <span id="page-6-0"></span>**H Install Ethernet Software**

- 1. Insert **Intel® Desktop Board D815EEA** CD into drive.
- 2. Select:
	- Intel Ethernet Express (Pro/100 LAN)
	- Norton AntiVirus
	- Adobe Acrobat Reader
- 3. Select **Install Now** and follow LAN setup instructions for installing WINNT Networking. F:/ is CD-ROM drive for Workgroup.
- 4. Remove CD from drive.
- 5. Restart.

## **I Install Services for Macintosh**

- 1. Right-click on **Network Neighborhood**.
- 2. Select **Properties > Services tab > Add** > select **Services for Macintosh** and click **OK**.
- 3. When prompted, put the Windows NT Server CD into the drive.
- 4. Change the entry in the window to **E:\i386.** (Don't use Have Disk... or it looks for a setup file.)
- 5. Close.
- 6. After Services for Macintosh installed, remove CD from drive.
- 7. **Restart** when prompted.

## <span id="page-7-0"></span>**J Install Microsoft TCP/IP Printing**

- 1. Right-click on **Network Neighborhood**.
- 2. Select **Properties > Services tab > Add** .
- 3. Select **Microsoft TCP/IP Printing** and click OK
- 4. When prompted, put the Windows NT Server CD into the drive.
- 5. Change the entry in the window to **E:\i386.** (Don't use Have Disk... or it looks for a setup file.)
- 6. After TCP/IP Printing is installed, remove CD from drive.
- 7. Restart when prompted.
- 8. Select Start >Settings->Control Panel.
- 9. Double click the **Services** control panel.
- 10. Scroll down to **TCP/IP Print Server**.
- 11. Click the **StartUp…** button.
- 12. Select the **Automatic** radio button in the **Startup Type** group.
- 13. Click **OK**.
- 14. Click the **Start** button to start the Microsoft TCP/IP Printing service.
- 15. Close.

#### **K Re-Install Service Pack 6a**

Go back to **F** and go through install steps.

#### **L Install Option Pack 4.0**

- 1. Insert Option Pack 4.0 CD into drive.
- 2. Run the program from drive E.
- 3. **Minimum** install.
- 4. Select default locations.
- 5. When install is complete, remove CD from drive.
- 6. **Restart** when prompted.